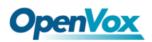

# How to make a U-disk system to

## flash gateway system

This document explains how to use U-disk to make a system to flash the control board system.

Now, let us begin.

#### Step 1:

Download an appropriate image file:

- Analog Gateway: http://image.openvox.cn/AnalogGateway-AutoRecovery.img.tar.gz
- 2. Wireless Gateway:

http://image.openvox.cn/WirelessGateway-AutoRecovery.img.tar.gz

Unzip it and you will get the three file as follow :

WirelessGateway-AutoRecovery.img
 rufus-2.17.zip
 HowToUse.jpg

### Step 2:

Insert the U-disk into your computer and run the Rufus tools.

PS: You don't need to unzip these files to the U-disk, now you need to run the tools on the U-disk.

As you can refer from this picture, click this button and select the image you just unzipped (WirelessGateway-AutoRecovery.img) or drag files directly into the Rufus tool with the mouse.

Then switch to "DD image" and start, and if it reports some errors, please format the U-disk first.

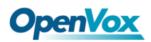

| •<br>nsert a USB Drive ~<br>type<br>JEFI ~ |
|--------------------------------------------|
| type                                       |
|                                            |
| JEFI 🗸                                     |
|                                            |
|                                            |
|                                            |
|                                            |
|                                            |
|                                            |
| ose the img file                           |
| 1                                          |
| 1 Pass                                     |
|                                            |
| DD Image 🗸 🧕                               |
| files                                      |
|                                            |

Using i...: WirelessGateway-AutoRecovery.img 🥢

## Step 3:

After the U-disk making system is completed, pull out the U-disk, power off the gateway first, next insert the U-disk into the gateway, and then power up the gateway.

Then the system starts to work automatically.

At this moment, you can ping 172.16.101.1 -t to get the status of the current system

(Before you ping 172.16.101.1 you need to add it to the segment).

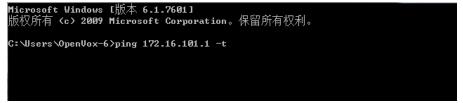

PS: if you don't know how to add network segment, you can learn it from this link:

https://www.youtube.com/watch?v=HcVG71ms7nk

There are three stages before the end, it cannot ping 172.16.101.1 at first, it is the system hasn't started yet, and please wait a moment.

"无法访问目标主机" means "destination host unreachable".

| C:\Users\OpenVox-6>                  | ping 172 | .16.101.1 | -t                 |  |  |
|--------------------------------------|----------|-----------|--------------------|--|--|
| 正在 Ping 172.16.10                    | 11_1 且有  | - 32 字节的  | \₩0据:              |  |  |
| 来自 172.16.101.10                     |          | 无法访问目     | 「続生机。              |  |  |
| 来自 172.16.101.10                     | 的回复:     | 无法访问目     | 目标主机。              |  |  |
| 来自 172.16.101.10                     | 的回复:     | 无法迈回目     | 「転毛机。              |  |  |
| 来自 172.16.101.10                     | 敗倶畧:     | - 本法迈回目   | 「「「「「「「「」」。        |  |  |
| 来自 172.16.101.10                     | 期間复:     | 空运边回目     | 輕类點。               |  |  |
| 来自 172.16.101.10<br>来自 172.16.101.10 | 的問題:     | 空连边间目     | [恢土机。<br>[[[[[]]]] |  |  |

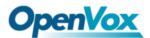

Then it can ping 172.16.101.1, it is the system is being installed.

| 来自 172.16.101.1 的回复: | 字节=32 时间=1000ms TTL=64 |
|----------------------|------------------------|
| 来自 172.16.101.1 的回复: | 字节=32 时间=1ms TTL=64    |
| 来自 172.16.101.1 的回复: | 字节=32 时间=1ms TTL=64    |
| 来自 172.16.101.1 的回复: | 字节=32 时间=1ms TTL=64    |
| 来自 172.16.101.1 的回复: | 字节=32 时间=1ms TTL=64    |
| 来自 172.16.101.1 的回复: | 1 ]; witt-1            |
| 来自 172.16.101.1 的回复: | 字节=32 时间=1ms TTL=64    |
| 来自 172.16.101.1 的回复: | 字节=32 时间=1ms TTL=64    |
| 来自 172.16.101.1 的回复: |                        |
| 来自 172.16.101.1 的回复: | 字节=32 时间=1ms TTL=64    |

At final it cannot ping 172.16.101.1, it is the system has been installed and the system has been shut down automatically.

| 来自 172.16.101.1 | 的回复: 字 | 节=32 时间 | ]=1ms TT | L=64 |  |
|-----------------|--------|---------|----------|------|--|
| 请求超时。           |        |         |          |      |  |
| 頃水妲旳。<br>请求招时。  |        |         |          |      |  |
| 请求超时。           |        |         |          |      |  |
| 请求超时。<br>建立招叶   |        |         |          |      |  |
| <b>頃小胆</b> 叭。   |        |         |          |      |  |

"请求超时" means "Request timed out".

#### Step4:

Then remove the U-disk, and re-power on the gateway, then add the default IP of your gateway to network segment and then access the default IP of the device on the web.

PS: 172.16.98.1 is the default IP of wireless gateway, 172.16.99.1 is the default IP of analog gateway.

Now you can access your gateway by web interface, if it is analog gateway, the firmware version is 1.0.11, and if it is wireless gateway, the firmware version is 2.1.4, you can try to update to the latest released firmware version.

You can try to update online, or if you want to manual update, here is the latest released firmware download address:

- Analog Gateway :
   <u>https://openvox.cn/pub/firmwares/Analog%20Gateway/AnalogGateway-</u>
   <u>current.bin</u>
- Wireless Gateway : <u>https://www.openvox.cn/pub/firmwares/Wireless\_Gateway/SWG-gen2/swg-</u> <u>current.bin</u>